# **PowerPoint**

Open PowerPoint, Note the options to choose from predesigned templates or blank presentation. Choose Blank Presentation.

Create a presentation on your Social Business plan. The first slide of the presentation is normally the title slide, with the name of your Presentation and subject content. Click in the box provided to type in your title.

To insert a second slide, choose New Slide from the *HOME tab, Slides group* ( Note the other options on

the Slides group to *Adjust the Layout, Reset the Slide and Insert a Section).*The drop down arrow on the New Slide icon presents us with different *Slide Layouts*. Select a slide layout with placeholders for **Title and Content**.

Create slide 3, and choose the New Slide Layout with "*Two Content*".

Insert your heading, type for the Left hand content; for your Right hand content, note the options for additional content other than text in the centre of the placeholder as watermark icons. To view each option, move your mouse over each icon. This time we will use the *Pictures* 

option, the Insert Picture box allows you to browse to find your image. Insert an image from the images folder

Insert another slide layout with "*Two Content*". Insert the Title; and include text for your bullet points type in; Insert another Image this time using Online

Pictures, the Insert Picture box provides you with a Bing Image Search. Type Enterprise and press enter. Note in the result images are *licenced under Creative Commons*, it is important using images to reference the source. Pick your image and click insert. As Word, the contextual tab Picture Tools appears to allow you to adjust the image.

If you want to adjust the Slide Layout after you have created the slide, from the Home tab, choose a different Layout option from the Slide group.

To adjust the *Font* of the text as in MSWord, choose an option in the Font group on the Home tab. The arrow on the right hand corner of the Font group opens a Font dialog box.

### **Save your presentation**

Choose *Save As* from the *FILE Menu*. Note the option to choose a different file format in the Save as Type box. Type the name of the file in the File name box. Save to your OneDrive or Memory stick. Click Save

### **PowerPoint's Views**

From the **VIEW** tab look at the different presentation views.

*Normal* : Shows the **Slides tab in thumbnail sized slides**, each **Slide** and **Notes** view (to view notes see if the show notes is selected on the VIEW tab Show group / Notes.) The thumbnails on the LHS of the view make it easy for you to navigate through your presentation and to see the effects of formatting and allow you to rearrange, by dragging slide thumbnails, add, or delete slides.

### *Working in Outline View*

If you are working on the Title of a slide when you press ENTER a new slide is produced.

If you are working with bullets, ENTER brings to the next bullet.

To create some body text for the slide, press the TAB key to move in a level. To promote a point, press SHIFT+TAB.

*Practice adjusting the presentation information using this outline view.* This view allows you to move content easily from slide to slide and to create new slide with bullet points in slides. You can also right click in Outline view to get a drop down menu that allows you to adjust slides.

Slide Sorter **:** Shows all the slides in the presentation in miniature on the screen. To move slides in Slide Sorter, click the slide icon of the slide you want to move and drag it to where you want to move it. A

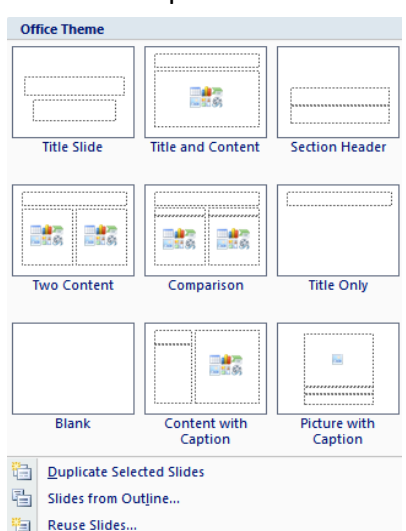

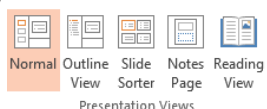

vertical line represents the slide as it moves, release the mouse button to place the slide in the new location.

**Notes Page**  $\Box$ : presents your slide and any notes you have typed.

**Reading View**  $\boxed{=}$  : Use Reading view on your own computer when you want to view a presentation not in full-screen Slide Show view, but in a window with simple controls that make the presentation easy to review.

Icons on the bottom right hand corner of presentation also give you these views  $\Box$ Þ **Slide Show**  $\mathbb{F}$ : Allows you to see the slides, as you would present them in full screen mode, without Toolbars in view. Select the first slide of the presentation. Click the Slide show button  $\Box$ . The first slide appears on your screen in full screen view. Click with your mouse or press return to move on to the next slide. Press *Esc* to exit the slide show prematurely if necessary. *Practice using the different views.* 

## **Apply a Design to your slides**

Choose the *Design tab,* the *Themes groups* presents you with various schemes. The more arrow at the right side of the Themes presents you with other design options.<br>Fire Home Insert | DESIGN | TRANSITIONS ANIMATIONS SLIDE SHOW REVIEW ADD-IN

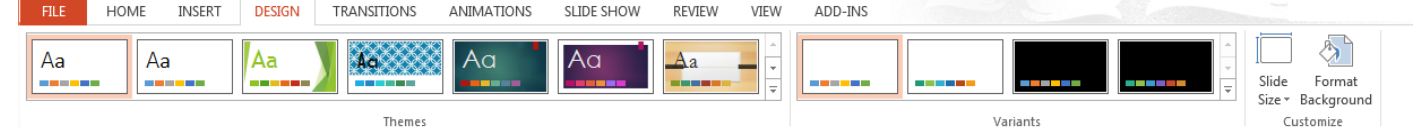

Browse the different designs and to load the design on the slide, click the theme icon. This Design will apply to all your slides, changing colour schemes of charts and tables if you have any in your Presentation.

If you want to Edit the colour, fonts and effects of a theme the Variants group allows you to select different Built-in options. Click the drop down arrow to choose different Colors, Fonts, Effects and Backgrounds for your theme.

*If you want the Theme to only apply to certain slides, select the slides you want to adjust and right click the Theme to get the drop down menu with the choices of slides you can apply the theme – All Slides or Selected Slides.* 

*Format Background* task pane allows you to edit the background of slides. *Practice adjusting the slide background* and note the options to insert a Picture as your slide background, adjust the *Transparency* of the image and apply to the selected slide or Apply to All slides.

There is also the option to *remove* or *Hide background graphic* of the theme, if you just want a plain slide.

**Slide Transitions** allow you to set motion effects between slides in your presentation. On the *TRANSITIONS tab*, the *Transition to This Slide group*, click the effect to preview the Transition. You can control the timings, add sound, and adjust the effects. *Insert different Transitions to view the effects.* 

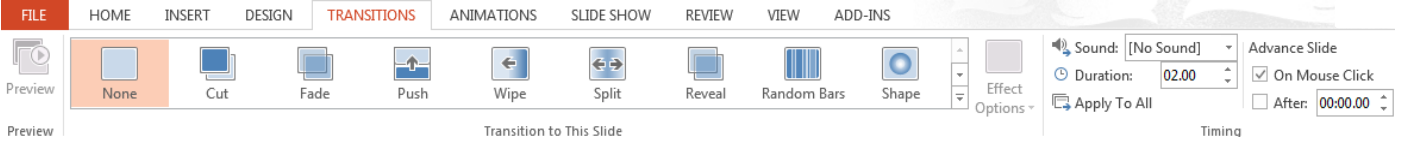

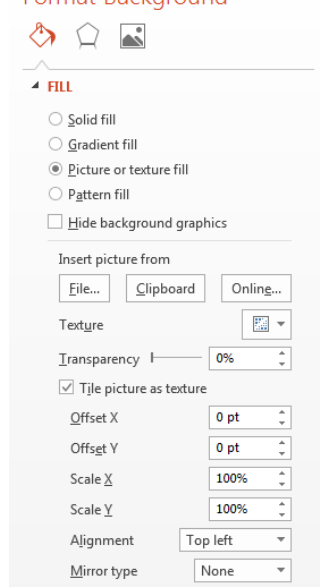

Rotate with shape

Format Rackground

 $\times$ 

## **Inserting Hyperlinks**

- 1. Select the text, picture or drawing object you want to display as the hyperlink.
- 2. Click **Hyperlink** on the INSERT tab.
- 3. From the dialog box choose where you want to link the file to, a File, URL or to a location in the file you are working on.
- 4. To link to a file: In the **Address box**, enter the path of the file you want the hyperlink to jump to, or click the drop down list in the Look in Box to find the file.
- 5. To link to a web page: Type in the full address of the page.
- 6. Click the Screen Tip button and insert a screen tip on the link.
- 7. Choose OK and the link is created to a file or URL outside the presentation. The link will only open in **Slide Show** view, click the link to open it in the slide show.
- 8. You can also create links to a place in the same presentation, click **Bookmark…** or **Place in This Document** and select the **Place in the Document** or click the **slide you want to navigate to**, click OK. Click the link in slide show view to activate.

O | D | O | D | O | O | O | O | O | C | ? |

- 9. You can also insert hyperlinks by using **Action icon** on the Links group of the INSERT tab. The **Action Settings** dialog box gives you choices to link to slides, run programs or other files using on mouse over or mouse click.
- 10. Browse to the find the program or file you wish to link to and click OK.

**Action Buttons** 

### **Action Buttons**

You can insert Hyperlinks on any

shapes using Insert Hyperlink or Action. **Action buttons at the bottom of the INSERT / Shapes, choices launch the Action Setting dialog box when you draw out the shape.**

### **Playing video clips in your presentation**

1. On the **HOME tab**, click New Slide and choose Title and Content

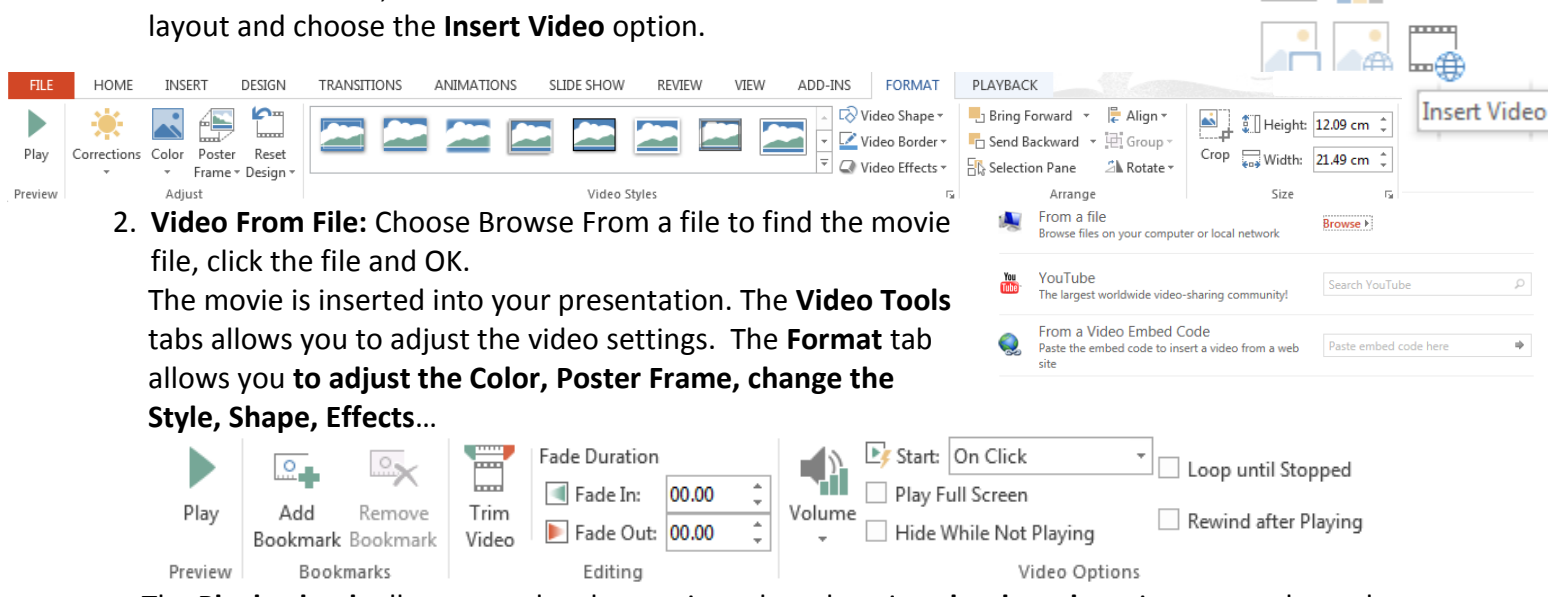

The **Playback tab** allows you play the movie and mark various **bookmarks** points so you have the option to play the movie from that point.

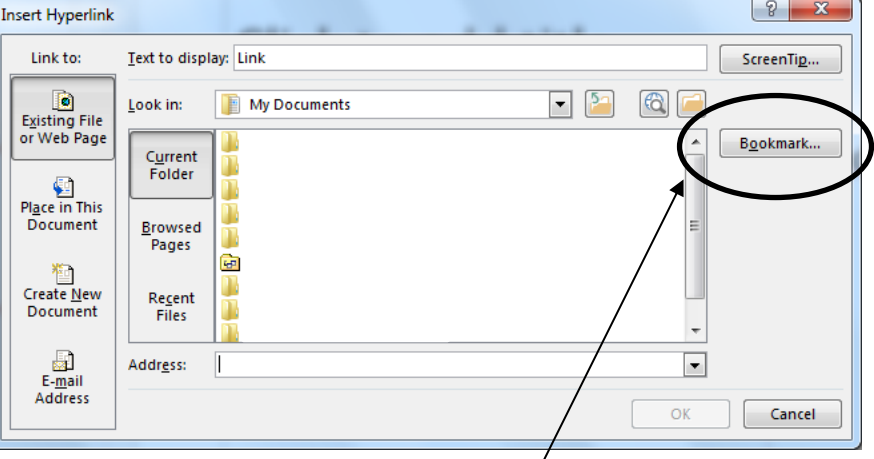

**Action Settings** 

Mouse Click Mouse Over Action on dick O None  $\odot$  Hyperlink to: Next Slide Run program:

Run macro:

O Object action:

Play sound: [No Sound]

Highlight click

 $\begin{array}{|c|c|c|c|c|}\hline \multicolumn{1}{|c|}{\mathbf{2}} & \multicolumn{1}{|c|}{\mathbf{x}} \\\hline \end{array}$ 

 $| -$ 

 $\overline{\phantom{a}}$ 

Cancel

OK

In the Editing group you also have the feature to trim your movie by dragging the starting point to where you want your video to start and drag the end point where you want the video to end and click ok. The video is now trimmed to your specified length.

- The Video options group allow you to adjust the start settings and loop the video.
- 3. **Video from YouTube** search for the video and click insert.
- 4. **Video Embed Code**: to get the embed code for a video in YouTube or other video provider- Click the **Share** Option, Choose **Embed** and **copy** all the code - the **iframe** width …… paste into the embed space… *note the code should be in the iframe format and not object format*) (You can edit the code and get the video to start after so many seconds- after the ? in the code remove rel=0 and change to start=30 if you want the video to start 30 seconds in. (If there is no ? and rel=0 in the code add **#t=2m30s** before the end "))
- 5. You can also insert a movie or audio from the INSERT, Media group note the options Video ( Online Video or Video on My PC) or Audio (Online Audio or Audio on My PC or Record Audio)

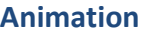

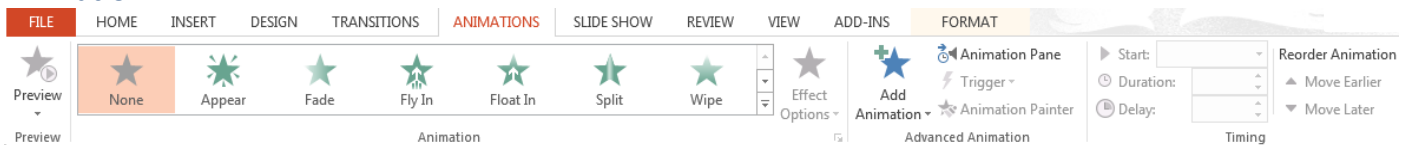

To control the points or images on your slides you can give them different animation effects.

- 1. Select the text or image you wish to animate and choose the ANIMATIONS tab. Click any of the Animation options visible or click the drop down arrow to view more options: Entrance, Emphasis, Exit or Motion Paths. The Add Animation drop down menu provides additional choice.
- 2. The Effects options drop down menu allows you to change direction of your animation.
- 3. The Advanced Animation group allows you to Add another animation to the object, view the Animation Pane, insert Triggers and Use Animation Painter.
- 4. The Timing group allows you to control to start time and order your timings.
- 5. Open the Animation Pane, to show you what effects you have chosen and this pane allows you to edit / modify each one, the animation start settings, Direction and Speed. Can also change the order and re-order the animation.
- 6. To refine the animation, click the dropdown arrow and from the menu, note the options. Start on Click, Start With Previous, Start After Previous, Effect Options, Timing, Show Advanced Timeline and Remove. Choose **Effect Options**, the dialog box below allows you to custom effects, by changing

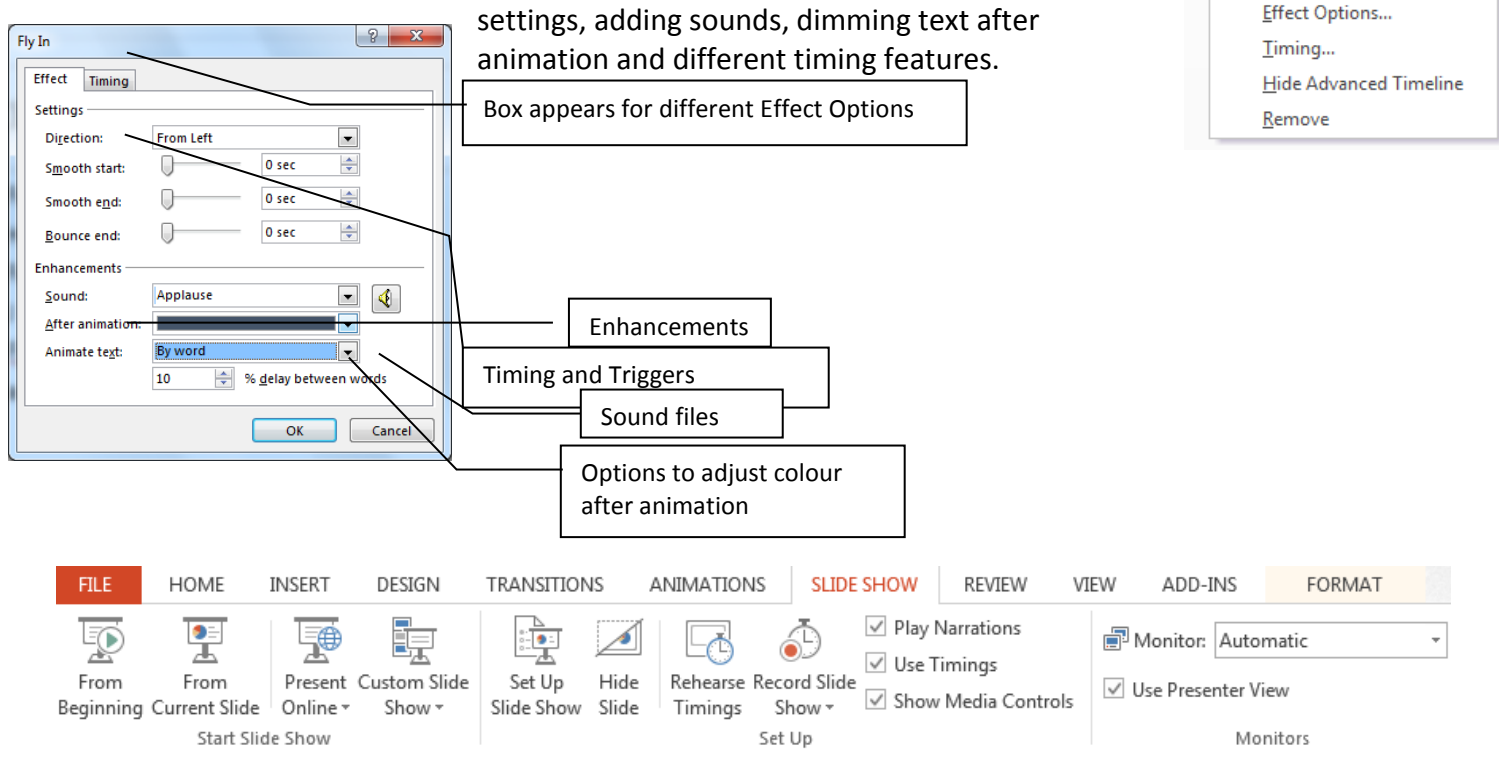

**Animation Pane** 

**Start With Previous** *Start After Previous* 

 $\blacktriangleright$  Play From  $1 +$  Web <sup>9</sup> Start On Click

## **Set up slide show**

- $\checkmark$  If you do not want to present all the slides in the presentation, select the slides that you do not want to include and choose from the **SLIDE SHOW** tab, **Hide Slide**.
- $\checkmark$  Instead of hiding slides it sometimes is better to create different shows for different audiences based on your one presentation. To custom the slides in your show, choose from the **SLIDE SHOW** tab, **Custom Slide Show**. Click the drop down arrow choose Custom Shows and New. This allows you to also choose which slides you want to present. Click the slides you want to use and click Add, you have the option to change the order of your slide. Give your show a name and click OK. You can Edit this again or create another Show based on the main presentation slides. When you close, all the shows that you created are available now under the Custom Slide Show drop down menu.
- $\checkmark$  From the **SLIDE SHOW** tab, choose **Set Up Slide Show**. This allows you to choose the slides in the show, loop the show continuously and adjust the advance slides back to manual if you were using timings, show without animation/ narration.

### **Sound**

Insert Sound clips similar to Insert Video. You can insert sound from Online Audio, Audio on My PC or Record Sound. When you insert audio, the Audio Tools tabs, Format and Playback allow you to adjust settings. Insert Audio and use the Audio Tools to adjust the settings.

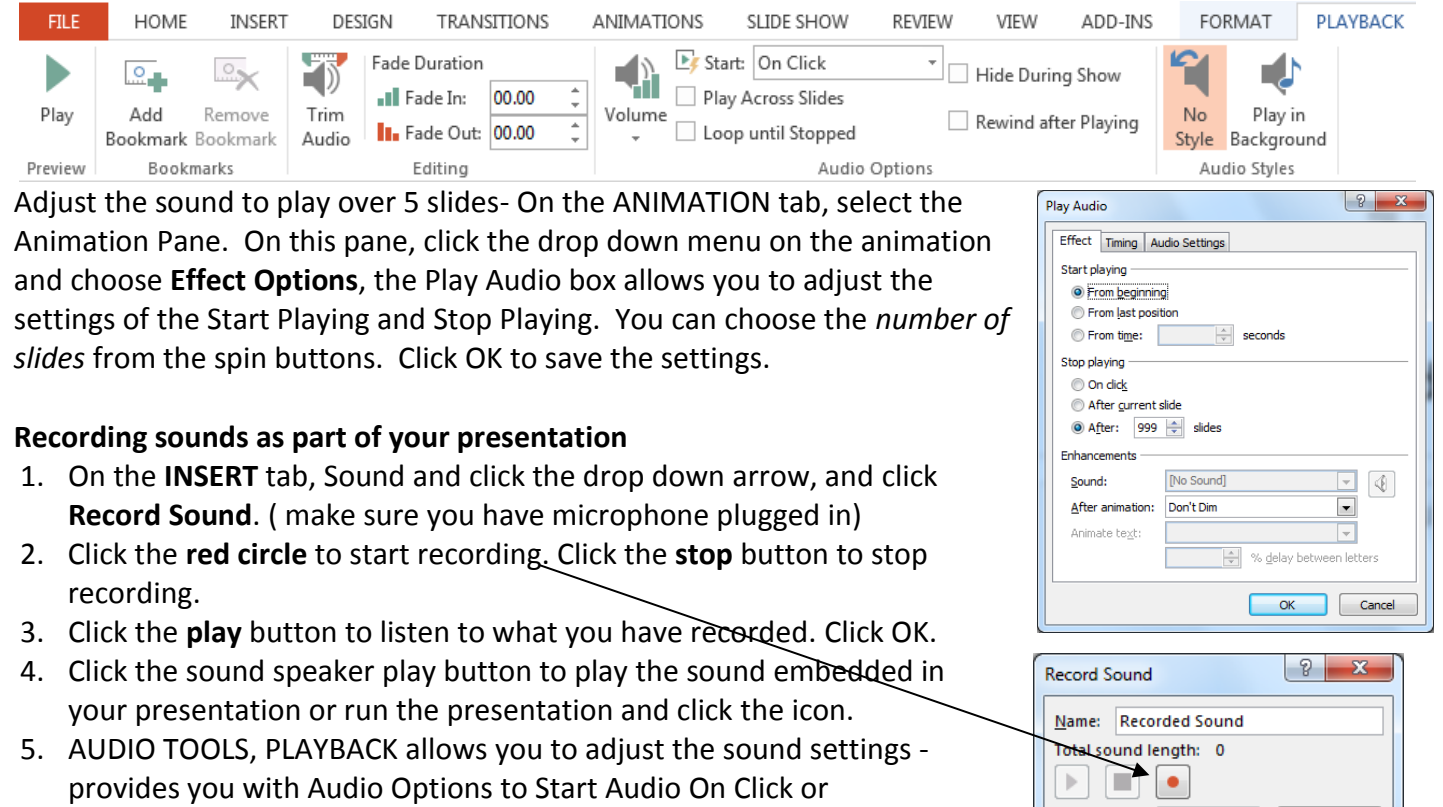

### **Recording Narration**

- 1. From the **SLIDE SHOW** tab choose **Record Slide Show**. Click Start Recording from the Beginning and click Start Recording. Choose if you want to record from the Current Slide or First Slide.
- 2. Begin the narration for your presentation and click to move to the next point and continue to the end.
- 3. To view your timings, open in Slide Sorter view and note each slide has your narration as an Audio tool on the bottom right of your presentation. *You can edit each narration separately.*
- 4. Run the Show (F5) and it will automatically advance with your narration.

Automatically and Trim the audio you recorded.

5. Note the Record Slide Show / **Clear** provides you with options to remove Timings and Narration.

 $\alpha$ 

Cancel

## **Automatic Advance**

You may wish to practice your timings and run the slide show automatically;

- 1. First rehearse timings using the **Rehearse Timings** button in the Set up group on the **SLIDE SHOW Tab**.
- 2. This opens up the presentation and you when you think the slide should advance, giving the audience adequate time to read each slide. Click to advance.
- 3. Once you have completed this, a message will appear to record the timings for use with the slide show. Answer Yes to this query.
- 4. View the slide show to check if your timing is OK. To bring the presentation back to manual advance, Set Up Slide Show option, under Advance Slides choose Manually.

## **Importing a Word Outline into PowerPoint**

Click the drop down arrow on **Insert New Slide** and choose **Slides from Outline**. In the Insert Outline dialog box Browse to find the outline file. PowerPoint automatically imports your outline.

## **Inserting slides from other presentations:**

Click the drop down arrow on the **INSERT / New Slide** and choose **Reuse Slides**. A task pane opens to let you Browse File to the presentation that you wish to use slides from. The presentation is opened in the task pane allowing you to click the slides you want to reuse. Note the option to **Keep source formatting**.

## **Printing your Presentation**

From the FILE menu, choose **Print**, *or* Press CTRL + P. In Settings, choose the option you want to print : Slides, Click the *drop down arrow on Full Page Slides* to display Notes Page or Outline or choose the Handouts (6 Slides Horizontal). Note also colour option.

**Screen Shots** as Word, to insert the active Window, from the INSERT tab, click the *Available Window* that you want inserted and this is automatically inserted into your presentation. To insert part of a window choose *Screen Clippings* and drag out the section you want to copy. This section is automatically pasted into your presentation. The PrtScn key and Paste inserts all the current screen or AtlGr key and Prt Scn key inserts the active window or dialog box.

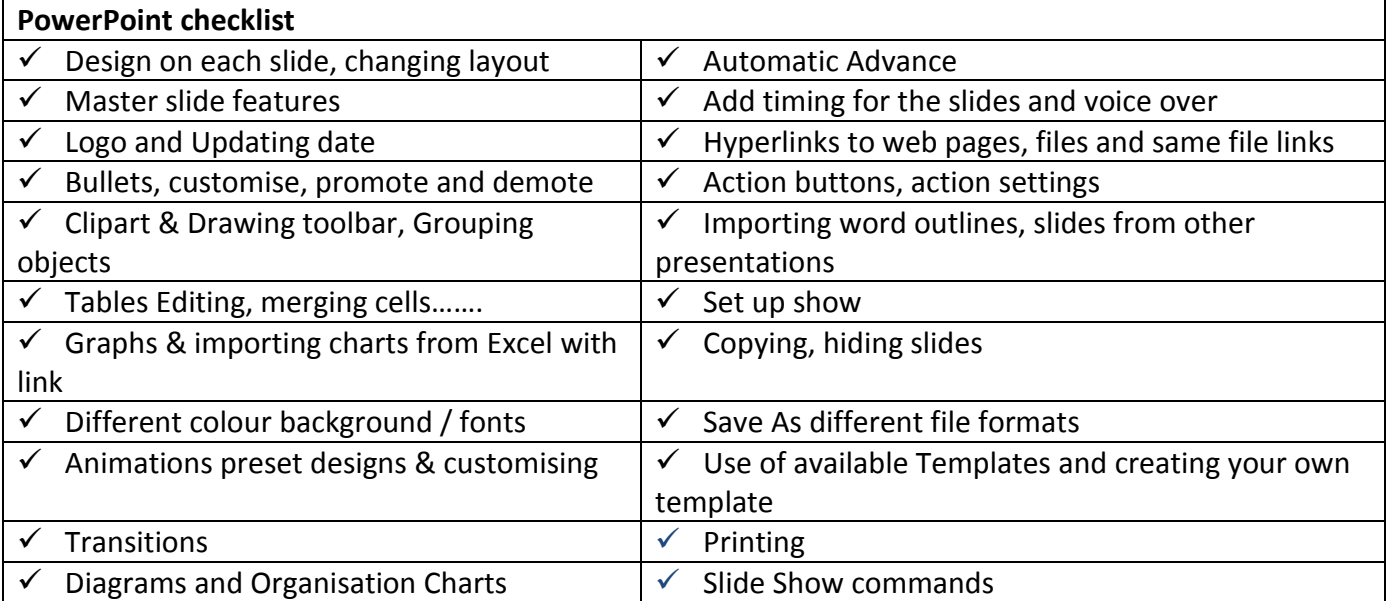